# RTG4 DDR Memory Controller

**Configuration User Guide** 

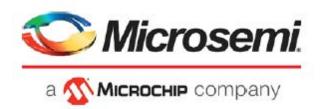

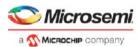

# **Table of Contents**

| Int | troduction                                                          | 3  |
|-----|---------------------------------------------------------------------|----|
| 1   | Fabric External Memory DDR Controller Configurator                  | 2  |
| •   | Memory Settings                                                     |    |
|     | Fabric Interface Settings                                           |    |
|     | IO Drive Strength (DDR2 and DDR3 only)                              |    |
|     | IO Standard (LPDDR only)                                            |    |
|     | IO Calibration                                                      | 6  |
|     | Enable Interrupts                                                   |    |
|     | Fabric Clock Frequency.                                             |    |
|     | Memory Bandwidth  Total Bandwidth                                   |    |
|     | Total Danuwidin                                                     |    |
| 2   | - FDDR Controller Configuration                                     | 7  |
|     | Fabric DDR Control Registers                                        |    |
|     | Fabric DDR Registers Configuration                                  | 7  |
|     | Importing DDR Configuration Files                                   | 9  |
|     | Exporting DDR Configuration Files                                   | 10 |
|     | Generated Data                                                      | 10 |
|     | Fabric DDR Initialization                                           | 11 |
|     | Configuring and generating the FDDR component                       |    |
|     | Building the FDDR Initialization Circuitry with FDDR_INIT Component |    |
|     | DDR Memory Settling Time                                            |    |
|     | Interfacing FDDR with the Initialization Logic                      | 10 |
| 3   | - Port Description                                                  | 18 |
|     | FDDR Core Ports                                                     | 18 |
|     | Interrupt Ports                                                     |    |
|     | APB3 Configuration Interface                                        |    |
|     | DDR PHY Interface AXI Bus Interface                                 |    |
|     | AHB0 Bus Interface                                                  |    |
|     | AHB1 Bus Interface                                                  |    |
|     |                                                                     |    |
| Α-  | - Product Support                                                   |    |
|     | Customer Service                                                    |    |
|     | Customer Technical Support Center                                   | 23 |
|     | Technical Support                                                   | 23 |
|     | Website                                                             | 23 |
|     | Contacting the Customer Technical Support Center                    | 23 |
|     | Email                                                               | 23 |
|     | My Cases                                                            |    |
|     | Outside the U.S.                                                    |    |
|     | ITAR Technical Support                                              | 24 |

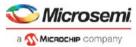

# Introduction

The RTG4 FPGA has two DDR memory controller blocks located on the East and West side of the chip identified as:

- East FDDR
- West FDDR

The DDR controllers control off-chip DDR memories.

To fully configure the RTG4 DDR memory controller you must:

- Use the RTG4 DDR Memory Controller Configurator to configure the DDR Controller, select its datapath bus interface (AXI or AHB), and select the DDR clock frequency as well as the fabric datapath clock frequency.
- 2. Set the register values for the DDR controller registers to match your external DDR memory characteristics.
- 3. Instantiate the DDR controller as part of a user application and make datapath connections.
- 4. Connect the DDR controller's APB configuration interface as defined by the Peripheral Initialization solution.

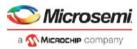

# 1 – Fabric External Memory DDR Controller Configurator

The Fabric External Memory DDR (FDDR) Configurator is used to configure the overall datapath and the external DDR memory parameters for the Fabric DDR Controller.

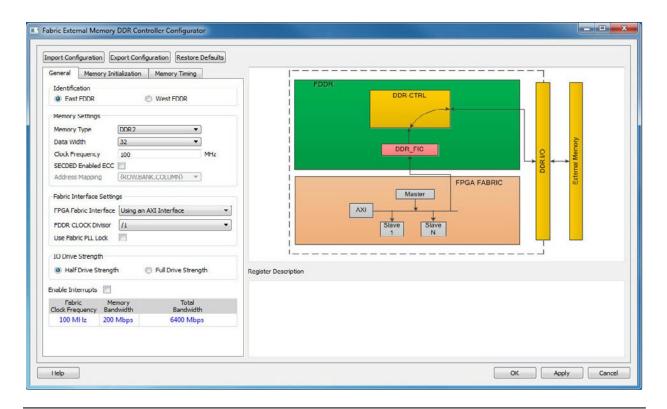

Figure 1-1 • FDDR Configurator Overview

# **Memory Settings**

Use Memory Settings to configure your memory options in the MDDR.

- Memory Type LPDDR, DDR2, or DDR3
- Data Width 32-bit, 16-bit or 8-bit
- Clock Frequency Any value (Decimal/Fractional) in the range of 20 MHz to 333MHz
- SECDED Enabled ECC ON or OFF Single Error Correction Double Error Detection (SECDED) ECC feature of DDR/LPDDR.

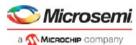

# **Fabric Interface Settings**

**FPGA Fabric Interface** - This is the data interface between the FDDR and the FPGA design. Since the FDDR is a memory controller, it is intended to be a slave on an AXI or AHB bus. The Master of the bus initiates bus transactions, which are in turn interpreted by the FDDR as memory transactions and communicated to the off-chip DDR Memory. FDDR fabric interface options are:

- Using an AXI-64 Interface One master accesses the FDDR through a 64-bit AXI interface.
- Using a Single AHB-32 Interface One master accesses the FDDR through a single 32-bit AHB interface
- Using Two AHB-32 Interfaces Two masters can access the FDDR using two 32-bit AHB interfaces.

**FPGA CLOCK Divisor** - Specifies the frequency ratio between the DDR Controller clock (CLK\_FDDR) and the clock controlling the fabric interface (CLK\_FIC64). The CLK\_FIC64 frequency should be equal to that of the AHB/AXI subsystem that is connected to the FDDR AHB/AXI bus interface. For example, if you have a DDR RAM running at 200 MHz and your Fabric/AXI Subsystem runs at 100 MHz you must select a divisor of 2 (Figure 1-2).

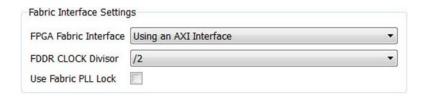

Figure 1-2 • Fabric Interface Settings - AXI Interface and FDDR Clock Divisor Agreement

Use Fabric PLL LOCK - In the case where CLK\_BASE is sourced from a Fabric CCC you can connect the fabric CCC LOCK output to the FDDR FAB\_PLL\_LOCK input. CLK\_BASE is not stable until the Fabric CCC locks. Therefore, Microsemi recommends that you hold the FDDR in reset (i.e. assert the CORE\_RESET\_N input) until CLK\_BASE is stable. The LOCK output of the Fabric CCC indicates that the Fabric CCC output clocks are stable. By checking the Use FAB\_PLL\_LOCK option, you can expose the FAB\_PLL\_LOCK input port of the FDDR. You can then connect the LOCK output of the Fabric CCC to the FAB\_PLL\_LOCK input of the FDDR.

### IO Drive Strength (DDR2 and DDR3 only)

Select one of the following drive strengths for your DDR I/Os:

- Half Drive Strength
- · Full Drive Strength

Depending on your DDR Memory type and the I/O Strength you select, Libero SoC sets the DDR I/O Standard for your FDDR system as follows:

| DDR Memory Type | Half Drive Strength | Full Drive Strength |
|-----------------|---------------------|---------------------|
| DDR3            | SSTL15I             | SSTL15II            |
| DDR2            | SSTL18I             | SSTL18II            |

# IO Standard (LPDDR only)

Select one of the following options:

- LVCMOS18 (Lowest Power) for LVCMOS 1.8V IO standard.
- LPDDRI Note: Before you choose this standard, make sure that your board supports this standard.

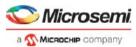

#### **IO Calibration**

Choose one of the following options:

- On
- Off

Calibration ON and OFF provide different values for PCODE and NCODE registers. The I/O calibration block calibrates the I/O drivers to an external resistor. The impedance control is used to identify the digital values PCODE<5:0> and NCODE<5:0>. These values are fed to the pull-up/pull-down reference network to match the impedance with an external resistor. Once it matches the PCODE and NCODE registers, they are latched and sent to the drivers. Users turn on or turn off this feature as per their board requirements.

#### **Enable Interrupts**

The FDDR is capable of raising interrupts when certain predefined conditions are satisfied. Check **Enable Interrupts** in the FDDR configurator if you would like to use these interrupts in your application. This exposes the interrupt signals on the FDDR instance. You can connect these interrupt signals as your design requires. The following Interrupt signals and their preconditions are available:

- FIC\_INT Generated when there is an error in the transaction between the Master and the FDDR
- IO\_CAL\_INT Enables you to recalibrate DDR I/O's by writing to DDR controller registers via the APB configuration interface. When calibration is complete, this interrupt is raised. For details about I/O recalibration, refer to the Microsemi RTG4 User's Guide.
- . PLL LOCK INT Indicates that the FDDR FPLL has locked
- PLL\_LOCKLOST\_INT Indicates that the FDDR FPLL has lost lock
- FDDR\_ECC\_INT Indicates a single or two-bit error has been detected

#### **Fabric Clock Frequency**

Clock frequency (CLK\_BASE) calculation based on your current DDR Controller Clock (CLK\_FDDR) frequency and the FDDR CLOCK divisor, displayed in MHz.

Fabric Clock (CLK\_BASE) Frequency (in MHz) = CLK\_FDDR Clock Frequency / FDDR CLOCK divisor

## **Memory Bandwidth**

Memory bandwidth calculation based on your current Clock Frequency value in Mbps.

Memory Bandwidth (in Mbps) = 2 \* Clock Frequency

#### **Total Bandwidth**

Total bandwidth calculation based on your current Fabric Clock Frequency (CLK\_BASE), DDR, Data Width and FDDR CLOCK divisor, in Mbps.

Total Bandwidth (in Mbps) = (2 \* Fabric Clock Frequency \* DDR Data Width) / FDDR CLOCK Divisor

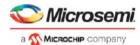

# 2 – FDDR Controller Configuration

When you use the Fabric DDR Controller to access an external DDR Memory, the DDR Controller must be configured at runtime. This is done by writing configuration data to dedicated DDR controller configuration registers. This configuration data is dependent on the characteristics of the external DDR memory and your application. This section describes how to enter these configuration parameters in the FDDR controller configurator and how to build the initialization circuitry for the FDDR Controller after the FDDR controller is configured.

# **Fabric DDR Control Registers**

The Fabric DDR Controller has a set of registers that need to be configured at runtime. The configuration values for these registers represent different parameters (for example, DDR mode, PHY width, burst mode, ECC, etc.). For details about the DDR controller configuration registers, refer to the Microsemi RTG4 User's Guide.

#### **Fabric DDR Registers Configuration**

Use the Memory Initialization (Figure 2-1) and Memory Timing (Figure 2-2) tabs to enter parameters that correspond to your DDR Memory and application. Consult your DDR Memory vendor's datasheet for values to enter in these two tabs.

Values you enter in these tabs are automatically translated to the appropriate register values. When you click a specific parameter its corresponding register is described in the Register Description Window (Figure 1-1 on page 4).

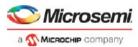

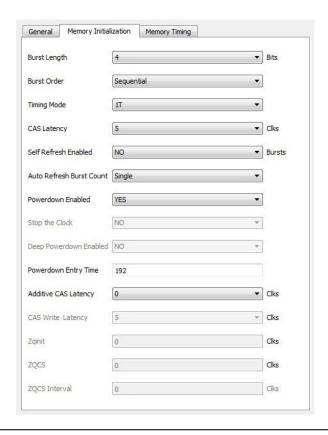

Figure 2-1 • FDDR Configuration - Memory Initialization Tab

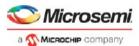

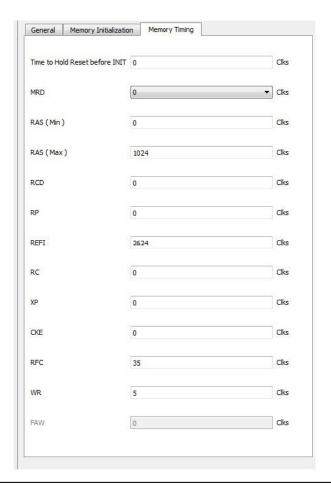

Figure 2-2 • FDDR Configuration - Memory Timing Tab

# **Importing DDR Configuration Files**

In addition to entering DDR Memory parameters using the Memory Initialization and Timing tabs, you can import DDR register values from a file. To do so, click the **Import Configuration** button and navigate to the text file containing DDR register names and values. Figure 2-3 shows the import configuration syntax.

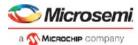

```
0x00 ;
ddrc dyn soft reset CR
ddrc_dyn_refresh_1_CR
                               0x27DE ;
ddrc_dyn_refresh_2_CR
                               0x030F ;
ddrc_dyn_powerdown_CR
                               0x02;
ddrc dyn debug CR
                               0x00;
ddrc ecc data mask CR
                               0x0000 ;
ddrc_addr_map_col_1_CR
                               0x3333 ;
ddrc_addr_map_col_3_CR
                               0x3300;
ddrc_init_1_CR
                               0x0001;
ddrc_cke_rstn_cycles_CR1
                               0x0100;
ddrc_cke_rstn_cycles_CR2
                               0x0008;
ddrc init emr2 CR
                               0x0000;
ddrc init emr3 CR
                               0x00000;
ddrc dram bank act timing CR
                               0x1947;
```

Figure 2-3 • DDR Register Configuration File Syntax

Note: If you choose to import register values rather than entering them using the GUI, you must specify all necessary register values. Consult the SmartFusion2 User Guide for details.

# **Exporting DDR Configuration Files**

You can also export the current register configuration data into a text file. This file will contain register values that you imported (if any) as well as those that were computed from GUI parameters you entered in this dialog.

If you want to undo changes you have made to the DDR register configuration, you can do so with Restore Default. This deletes all register configuration data and you must either re-import or reenter this data. The data is reset to the hardware reset values.

#### **Generated Data**

Click **OK** to generate the configuration. Based on your input in the General, Memory Timing and Memory Initialization tabs, the FDDR Configurator computes values for all DDR configuration registers and exports these values into your firmware project and simulation files. The exported file syntax is shown in Figure 2-4.

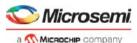

```
# Exported: 2013-Sep-02 05:07:16
# Libero DDR Configurator GUI Version = 2.0
# DDR Controller Type = DDR2
# Bus Width = 32-bits
# Memory Bandwidth = 200 Mbps
# Total Bandwidth = 6400 Mbps
# Validation Status:
# Target Device Manufacturer:
# Target Device:
# User Comments:
DDRC ADDR MAP BANK CR. REG DDRC ADDRMAP BANK B2
                                                                                      0xa
DDRC ADDR MAP BANK CR.REG DDRC ADDRMAP BANK B1
                                                                                      0xa
DDRC ADDR MAP BANK CR.REG DDRC ADDRMAP BANK BO
                                                                                      0xa
DDRC_ADDR_MAP_COL_1_CR.REG_DDRC_ADDRMAP_COL_B7
                                                                                      0x3
DDRC_ADDR_MAP_COL_1_CR.REG_DDRC_ADDRMAP_COL_B4
                                                                                      0x3
DDRC_ADDR_MAP_COL_1_CR.REG_DDRC_ADDRMAP_COL_B3
                                                                                      0x3
DDRC_ADDR_MAP_COL_1_CR.REG_DDRC_ADDRMAP_COL_B2
                                                                                      0x3
DDRC_ADDR_MAP_COL_2_CR.REG_DDRC_ADDRMAP_COL_B11
                                                                                      Oxf
DDRC ADDR MAP COL 2 CR.REG DDRC ADDRMAP COL B10
                                                                                      0xf
DDRC_ADDR_MAP_COL_2_CR.REG_DDRC_ADDRMAP_COL_B9
                                                                                      0xf
DDRC_ADDR_MAP_COL_2_CR.REG_DDRC_ADDRMAP_COL_B8
                                                                                      0x3
DDRC_ADDR_MAP_COL_3_CR.REG_DDRC_ADDRMAP_COL_B6
                                                                                      0x3
DDRC ADDR MAP COL 3 CR.REG DDRC ADDRMAP COL B5
                                                                                      0x3
```

Figure 2-4 • Exported DDR Register Configuration File Syntax

### **Fabric DDR Initialization**

The Fabric DDR Initialization solution requires that, in addition to specifying Fabric DDR configuration register values, you need to build the configuration and initialization circuitry in SmartDesign for your Fabric DDR Controller. The following section describes how to build the initialization circuitry in a SmartDesign component 'FDDR\_INIT'.

The FDDR\_INIT component consists of

- · CoreABC soft IP core
- CoreAPB3 bus Soft IP Core

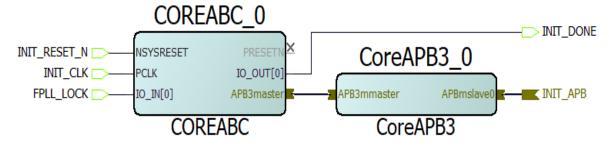

Figure 2-5 • FDDR\_INIT SmartDesign Component

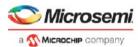

#### Configuring and generating the FDDR component

- 1. From the Catalog, right-click RTG4 DDR Memory Controller and choose Configure Core.
- 2. Click **OK** to exit the Configurator when done. Your FDDR component is generated. Libero generates the CoreABC program in the component\_location/component\_name/component\_name
  Offddr\_init\_abc.txt file.
- 3. Mentioned below are some of the various steps that the CoreABC program does:
  - Perform the FPLL calibration/workaround, which includes polling for the FPLL\_LOCK output from FDDR
  - Configure the DDR registers
  - Wait for controller ready and memory settling time, and then assert INIT\_DONE

# Building the FDDR Initialization Circuitry with FDDR\_INIT Component

After you have configured the RTG4 DDR Memory Controller, you need to build the initialization circuitry for the FDDR.

- 1. Create a SmartDesign component with name FDDR\_INIT.
- 2. From the Catalog, drag and drop CoreABC (v3.6.100 or later) to the SmartDesign component FDDR INIT.
- 3. Specify a name to the CoreABC component and click OK to open its configurator.
- 4. Configure the CoreABC component as shown in Figure 2-6 below. Make sure it has the following selections in the 'Parameters' tab:
  - The data bus width is 32.
  - The maximum number of instructions is at least 256.
  - Number of I/O Inputs is 1.
  - Number of I/O Flags is 1.
  - Number of I/O Outputs is 1.
  - Instruction Store is Hard (FPGA Logic Elements).
  - Use AND and IOWRT operations as optional instructions.
- 5. Copy the CoreABC program generated for your FDDR from the fddr\_init\_abc.txt file created under the cproject\_location>/component/work/../<user\_FDDR\_name>\_0/folder and paste to the CoreABC Program tab. See Figure 2-7. The program code loads the DDR Controller Registers with the values you have configured for your DDR Controller and starts the initialization sequence.
  - Depending on the number of instructions generated in the *fddr\_init\_abc.txt* file, you may have to increase the maximum number of Instructions.
- 6. Click **OK** to exit the configurator when done and generate the CoreABC component.
- 7. From the Catalog, drag and drop CoreAPB3 (v4.1.100 or later) to the SmartDesign component FDDR INIT.
- 8. Specify a name to the CoreAPB3 component and click OK to open its configurator.
- 9. Configure the CoreAPB3 component as shown in Figure 2-8 below. Make sure it has the following selections:
  - APB Master Data Bus Width is 32.
  - Number of address bits driven by master is 20.
  - Enabled APB Slave Slots is Slot 0. All other Save Slots are disabled.
- 10. Click **OK** to exit the configurator when done and generate the CoreAB3 component.
- 11. Make the necessary port tie-offs, promotions and connections between the CoreABC and CoreAPB3 components in the FDDR\_INIT SmartDesign canvas as follows. Refer to Figure 2-5 above to see the connections and port tie-offs.
- 12. When completed, click **Generate** button in the SmartDesign canvas to generate FDDR\_INIT component.

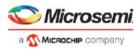

Table 2-1 • Port tie-offs, promotions and connections in FDDR\_INIT

| Port/Bus Interface (BIF)<br>Name/Block | Action                                                                                                    |
|----------------------------------------|----------------------------------------------------------------------------------------------------|
| NSYSRESET/CoreABC                      | Promote to top and rename to INIT_RESET_N                                                                          |
| PCLK/CoreABC                           | Promote to top and rename to INIT_CLK                                                                              |
| IO_IN[0]/CoreABC                       | Promote IO_IN[0] to top and rename to FPLL_LOCK. This will be used to poll for FPLL_LOCK output of the FDDR block. |
| PRESETN/CoreABC                        | Mark as unused                                                                                                    |
| IO_OUT[0]/CoreABC                      | Promote to top and rename to INIT_DONE                                                                             |
| APB3master BIF/CoreABC                 | Connect to APB3mmaster BIF of CoreAPB3                                                                             |
| APBmslave0/CoreAPB3                    | Promote to top and rename to INIT_APB                                                                              |

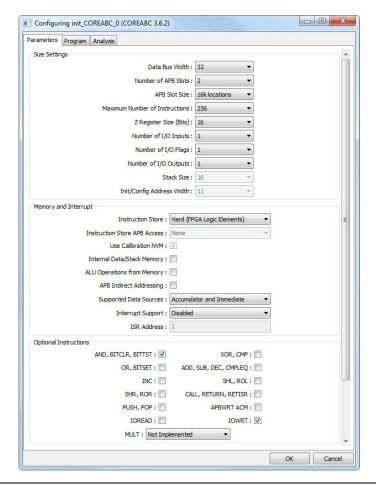

Figure 2-6 • CoreABC Configurator

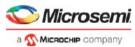

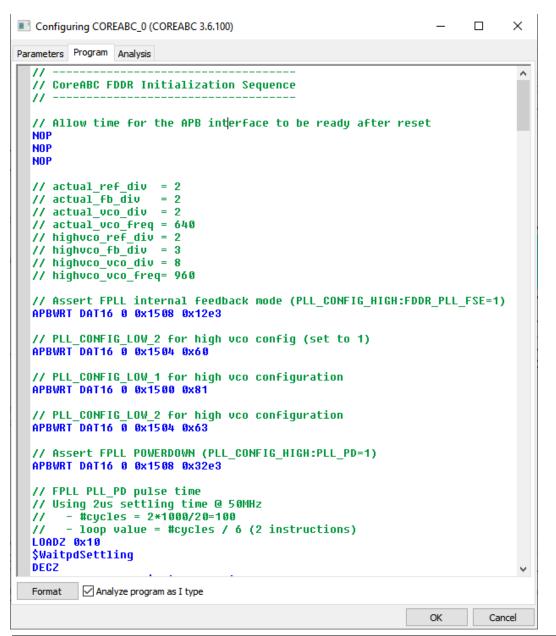

Figure 2-7 • CoreABC Program Code for FDDR

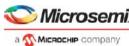

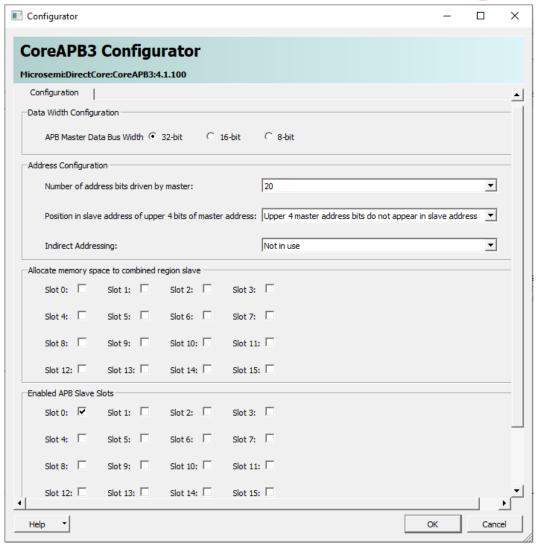

Figure 2-8 • CoreAPB3 Configuration

## **DDR Memory Settling Time**

The RTG4 DDR memory controller block is hard-coded with a DDR memory settling time of 200 us, assuming the clock period of INIT\_CLK is 20 ns (frequency 50 MHz). Microsemi recommends that the initialization frequency be kept at 50 MHz.

Figure 2-9 shows the DDR Memory Settling Time at 200 us.

```
// Memory Settling time
// Using 200us settling time @ 50MHz
// - #cycles = 200*1000/20=10000
// - loop value = #cycles / 6 (2 instructions)
// - loop value = 10000/6 = 0x682
LOADZ 0x682
$WaitSettling
```

Figure 2-9 • DDR Memory Settling Time - 200 us

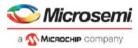

Consult your DDR Memory vendor's datasheet for the correct memory settling time to use. An incorrect memory settling time may result in the failure of the DDR memory to initialize during operation.

If a different memory settling time is required for your DDR memory or you choose to use a different INIT\_CLK frequency than the recommended 50 MHz, you must edit the program code in the Program tab of CoreABC to change the load value of the register used to compute the settling time. Figure 2-10 shows an example of the modified code to support DDR Memory settling time of 400 us.

```
// Memory Settling time
// Using 400us settling time @ 50MHz
// - #cycles = 400*1000/20=20000
// - loop value = #cycles / 6 (2 instructions)
// - loop value = 20000/6 = 0xd05
LOADZ 0xd05
$WaitSettling
```

Figure 2-10 • DDR Memory Settling Time - 400 us

#### Interfacing FDDR with the Initialization Logic

- 1. Drag and drop the generated FDDR component from the Design Hierarchy window into the top level SmartDesign Canvas.
- 2. Drag and drop the SmartDesign component FDDR\_INIT from the Design Hierarchy window into the same SmartDesign canvas where you have instantiated the FDDR core.

To interface the FDDR to the initialization logic block FDDR\_INIT, make the necessary interconnections as shown in the following table.

| Table 2-2 | <ul> <li>FDDR to</li> </ul> | FDDR | INIT Interconnections | s |
|-----------|-----------------------------|------|-----------------------|---|
|           |                             |      |                       |   |

| From Port/BIF name/Block Name  | To Port/BIF Name/Block Name                                                 |
|--------------------------------|-----------------------------------------------------------------------------|
| APB_SLAVE/FDDR                 | INIT_APB/FDDR_INIT                                                          |
| APB_S_PCLK/FDDR                | INIT_CLK/FDDR_INIT                                                          |
| APB_S_PRESET_N/FDDR            | INIT_RESET_N/FDDR_INIT                                                      |
| FPLL_LOCK/FDDR                 | FPLL_LOCK/FDDR_INIT                                                         |
| AXI_SLAVE/FDDR                 | Slave (mirrored) BIF of AXI Bus when the FDDR is configured as an AXI Slave |
| Connected to user Fabric Logic | INIT_DONE                                                                   |

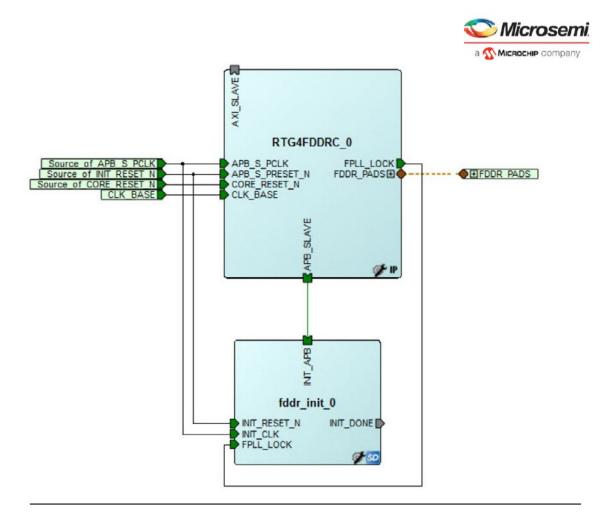

Figure 2-11 • FDDR Subsystem Initialization Circuitry

When completed, click the **Generate** button in SmartDesign to generate the FDDR subsystem. Configuration and initialization of your FDDR subsystem is complete.

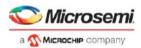

# 3 - Port Description

#### **FDDR Core Ports**

#### Table 3-1 • FDDR Core Ports

| Port Name         | Direction | Description                                                                                    |
|-------------------|-----------|------------------------------------------------------------------------------------------------|
| CORE_RESET_N      | IN        | FDDR Controller Reset                                                                          |
| CLK_BASE          | IN        | FDDR Fabric Interface Clock                                                                    |
| FPLL_LOCK         | OUT       | FDDR PLL Lock output - high when FDDR PLL is locked                                            |
| CLK_BASE_PLL_LOCK | IN        | Fabric PLL Lock Input. This input is exposed only when the Use FAB_PLL_LOCK option is selected |

### **Interrupt Ports**

This group of ports is exposed when you select the Enable Interrupts option.

#### Table 3-2 • Interrupt Ports

| Port Name        | Direction | Description                                                                    |
|------------------|-----------|--------------------------------------------------------------------------------|
| PLL_LOCK_INT     | OUT       | Asserts when FDDR PLL locks                                                    |
| PLL_LOCKLOST_INT | OUT       | Asserts when FDDR PLL lock is lost                                             |
| ECC_INT          | OUT       | Asserts when an ECC Event occurs                                               |
| IO_CALIB_INT     | OUT       | Asserts when I/O calibration is complete                                       |
| FIC_INT          | OUT       | Asserts when there is an error in the AHB/AXI protocol on the Fabric interface |

# **APB3 Configuration Interface**

#### Table 3-3 • APB3 Configuration Interface

| Port Name          | Direction | Description  |
|--------------------|-----------|--------------|
| APB_S_PENABLE      | IN        | Slave Enable |
| APB_S_PSEL         | IN        | Slave Select |
| APB_S_PWRITE       | IN        | Write Enable |
| APB_S_PADDR[10:2]  | IN        | Address      |
| APB_S_PWDATA[15:0] | IN        | Write Data   |
| APB_S_PREADY       | OUT       | Slave Ready  |
| APB_S_PSLVERR      | OUT       | Slave Error  |
| APB_S_PRDATA[15:0] | OUT       | Read Data    |
| APB_S_PRESET_N     | IN        | Slave Reset  |
| APB_S_PCLK         | IN        | Clock        |

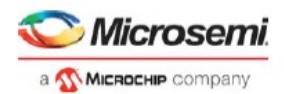

### **DDR PHY Interface**

Table 3-4 • DDR PHY Interface

| Port Name                      | Direction | Description                                |
|--------------------------------|-----------|--------------------------------------------|
| FDDR_CAS_N                     | OUT       | DRAM CASN                                  |
| FDDR_CKE                       | OUT       | DRAM CKE                                   |
| FDDR_CLK                       | OUT       | Clock, P side                              |
| FDDR_CLK_N                     | OUT       | Clock, N side                              |
| FDDR_CS_N                      | OUT       | DRAM CSN                                   |
| FDDR_ODT                       | OUT       | DRAM ODT                                   |
| FDDR_RAS_N                     | OUT       | DRAM RASN                                  |
| FDDR_RESET_N                   | OUT       | DRAM Reset for DDR3                        |
| FDDR_WE_N                      | OUT       | DRAM WEN                                   |
| FDDR_ADDR[15:0]                | OUT       | Dram Address bits                          |
| FDDR_BA[2:0]                   | OUT       | Dram Bank Address                          |
| FDDR_DM_RDQS[4:0]              | INOUT     | Dram Data Mask                             |
| FDDR_DQS[4:0]                  | INOUT     | Dram Data Strobe Input/Output - P Side     |
| FDDR_DQS_N[4:0]                | INOUT     | Dram Data Strobe Input/Output - N Side     |
| FDDR_DQ[35:0]                  | INOUT     | DRAM Data Input/Output                     |
| FDDR_FIFO_WE_IN[2:0]           | IN        | FIFO in signal                             |
| FDDR_FIFO_WE_OUT[2:0]          | OUT       | FIFO out signal                            |
| FDDR_DM_RDQS ([3:0]/[1:0]/[0]) | INOUT     | Dram Data Mask                             |
| FDDR_DQS ([3:0]/[1:0]/[0])     | INOUT     | Dram Data Strobe Input/Output - P Side     |
| FDDR_DQS_N ([3:0]/[1:0]/[0])   | INOUT     | Dram Data Strobe Input/Output - N Side     |
| FDDR_DQ ([31:0]/[15:0]/[7:0])  | INOUT     | DRAM Data Input/Output                     |
| FDDR_DQS_TMATCH_0_IN           | IN        | FIFO in signal                             |
| FDDR_DQS_TMATCH_0_OUT          | OUT       | FIFO out signal                            |
| FDDR_DQS_TMATCH_1_IN           | IN        | FIFO in signal (32-bit only)               |
| FDDR_DQS_TMATCH_1_OUT          | OUT       | FIFO out signal (32-bit only)              |
| FDDR_DM_RDQS_ECC               | INOUT     | Dram ECC Data Mask                         |
| FDDR_DQS_ECC                   | INOUT     | Dram ECC Data Strobe Input/Output - P Side |
| FDDR_DQS_ECC_N                 | INOUT     | Dram ECC Data Strobe Input/Output - N Side |
| FDDR_DQ_ECC ([3:0]/[1:0]/[0])  | INOUT     | DRAM ECC Data Input/Output                 |
| FDDR_DQS_TMATCH_ECC_IN         | IN        | ECC FIFO in signal                         |
| FDDR_DQS_TMATCH_ECC_OUT        | OUT       | ECC FIFO out signal (32-bit only)          |

Note: Port widths for some ports change depending on the selection of the PHY width. The notation "[a:0]/ [b:0]/[c:0]" is used to denote such ports, where "[a:0]" refers to the port width when a 32-bit PHY width is selected, "[b:0]" corresponds to a 16-bit PHY width, and "[c:0]" corresponds to an 8-bit PHY width.

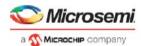

### **AXI Bus Interface**

Table 3-5 • AXI Bus Interface

| Port Name          | Direction | Description                                                                                            |
|--------------------|-----------|----------------------------------------------------------------------------------------------------|
| AXI_S_AWREADY      | OUT       | Write address ready                                                                                    |
| AXI_S_WREADY       | OUT       | Write address ready                                                                                    |
| AXI_S_BID[3:0]     | OUT       | Response ID                                                                                            |
| AXI_S_BRESP[1:0]   | OUT       | Write response                                                                                         |
| AXI_S_BVALID       | OUT       | Write response valid                                                                                   |
| AXI_S_ARREADY      | OUT       | Read address ready                                                                                     |
| AXI_S_RID[3:0]     | OUT       | Read ID Tag                                                                                            |
| AXI_S_RRESP[1:0]   | OUT       | Read Response                                                                                          |
| AXI_S_RDATA[63:0]  | OUT       | Read data                                                                                              |
| AXI_S_RLAST        | OUT       | Read Last This signal indicates the last transfer in a read burst                                      |
| AXI_S_RVALID       | OUT       | Read address valid                                                                                     |
| AXI_S_AWID[3:0]    | IN        | Write Address ID                                                                                       |
| AXI_S_AWADDR[31:0] | IN        | Write address                                                                                          |
| AXI_S_AWLEN[3:0]   | IN        | Burst length                                                                                           |
| AXI_S_AWSIZE[1:0]  | IN        | Burst size                                                                                             |
| AXI_S_AWBURST[1:0] | IN        | Burst type                                                                                             |
| AXI_S_AWLOCK[1:0]  | IN        | Lock type This signal provides additional information about the atomic characteristics of the transfer |
| AXI_S_AWVALID      | IN        | Write address valid                                                                                    |
| AXI_S_WID[3:0]     | IN        | Write Data ID tag                                                                                      |
| AXI_S_WDATA[63:0]  | IN        | Write data                                                                                             |
| AXI_S_WSTRB[7:0]   | IN        | Write strobes                                                                                          |
| AXI_S_WLAST        | IN        | Write last                                                                                             |
| AXI_S_WVALID       | IN        | Write valid                                                                                            |
| AXI_S_BREADY       | IN        | Write ready                                                                                            |
| AXI_S_ARID[3:0]    | IN        | Read Address ID                                                                                        |
| AXI_S_ARADDR[31:0] | IN        | Read address                                                                                           |
| AXI_S_ARLEN[3:0]   | IN        | Burst length                                                                                           |
| AXI_S_ARSIZE[1:0]  | IN        | Burst size                                                                                             |
| AXI_S_ARBURST[1:0] | IN        | Burst type                                                                                             |
| AXI_S_ARLOCK[1:0]  | IN        | Lock Type                                                                                              |
| AXI_S_ARVALID      | IN        | Read address valid                                                                                     |
| AXI_S_RREADY       | IN        | Read address ready                                                                                     |
| AXI_S_CORE_RESET_N | IN        | FDDR Global Reset                                                                                      |

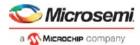

### **AHB0 Bus Interface**

#### Table 3-6 • AHB0 Bus Interface

| Port Name           | Direction | Description                                                                                                    |
|---------------------|-----------|----------------------------------------------------------------------------------------------------|
| AHB0_S_HREADYOUT    | OUT       | AHBL slave ready - When high for a write indicates the slave is ready to accept data and when high for a read indicates that data is valid.                                                                                          |
| AHB0_S_HRESP OUT    |           | AHBL response status - When driven high at the end of a transaction indicates that the transaction has completed with errors. When driven low at the end of a transaction indicates that the transaction has completed successfully. |
| AHB0_S_HRDATA[31:0] | OUT       | AHBL read data - Read data from the slave to the master                                                                                                    |
| AHB0_S_HSEL         | IN        | AHBL slave select - When asserted, the slave is the currently selected AHBL slave on the AHB bus                                                                                                    |
| AHB0_S_HADDR[31:0]  | IN        | AHBL address - byte address on the AHBL interface                                                                                                    |
| AHB0_S_HBURST[2:0]  | IN        | AHBL Burst Length                                                                                                    |
| AHB0_S_HSIZE[1:0]   | IN        | AHBL transfer size - Indicates the size of the current transfer (8/16/32 byte transactions only)                                                                                                    |
| AHB0_S_HTRANS[1:0]  | IN        | AHBL transfer type - Indicates the transfer type of the current transaction.                                                                                                    |
| AHB0_S_HMASTLOCK    | IN        | AHBL lock - When asserted the current transfer is part of a locked transaction.                                                                                                    |
| AHB0_S_HWRITE       | IN        | AHBL write - When high indicates that the current transaction is a write. When low indicates that the current transaction is a read.                                                                                                 |
| AHB0_S_HREADY       | IN        | AHBL ready - When high, indicates that the slave is ready to accept a new transaction.                                                                                                    |
| AHB0_S_HWDATA[31:0] | IN        | AHBL write data - Write data from the master to the slave                                                                                                    |

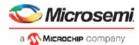

### **AHB1 Bus Interface**

#### Table 3-7 • AHB1 Bus Interface

| Port Name           | Direction | Description                                                                                                    |
|---------------------|-----------|----------------------------------------------------------------------------------------------------|
| AHB1_S_HREADYOUT    | OUT       | AHBL slave ready - When high for a write indicates the slave is ready to accept data and when high for a read indicates that data is valid.                                                                                          |
| AHB1_S_HRESP        | OUT       | AHBL response status - When driven high at the end of a transaction indicates that the transaction has completed with errors. When driven low at the end of a transaction indicates that the transaction has completed successfully. |
| AHB1_S_HRDATA[31:0] | OUT       | AHBL read data - Read data from the slave to the master                                                                                                    |
| AHB1_S_HSEL         | IN        | AHBL slave select - When asserted, the slave is the currently selected AHBL slave on the AHB bus                                                                                                    |
| AHB1_S_HADDR[31:0]  | IN        | AHBL address - byte address on the AHBL interface                                                                                                    |
| AHB1_S_HBURST[2:0]  | IN        | AHBL Burst Length                                                                                                    |
| AHB1_S_HSIZE[1:0]   | IN        | AHBL transfer size - Indicates the size of the current transfer (8/16/32 byte transactions only)                                                                                                    |
| AHB1_S_HTRANS[1:0]  | IN        | AHBL transfer type - Indicates the transfer type of the current transaction.                                                                                                    |
| AHB1_S_HMASTLOCK    | IN        | AHBL lock - When asserted the current transfer is part of a locked transaction.                                                                                                    |
| AHB1_S_HWRITE       | IN        | AHBL write - When high indicates that the current transaction is a write. When low indicates that the current transaction is a read.                                                                                                 |
| AHB1_S_HREADY       | IN        | AHBL ready - When high, indicates that the slave is ready to accept a new transaction.                                                                                                    |
| AHB1_S_HWDATA[31:0] | IN        | AHBL write data - Write data from the master to the slave                                                                                                    |

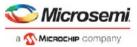

# A - Product Support

Microsemi SoC Products Group backs its products with various support services, including Customer Service, Customer Technical Support Center, a website, electronic mail, and worldwide sales offices. This appendix contains information about contacting Microsemi SoC Products Group and using these support services.

#### **Customer Service**

Contact Customer Service for non-technical product support, such as product pricing, product upgrades, update information, order status, and authorization.

From North America, call 800.262.1060 From the rest of the world, call 650.318.4460 Fax, from anywhere in the world, 408.643.6913

# **Customer Technical Support Center**

Microsemi SoC Products Group staffs its Customer Technical Support Center with highly skilled engineers who can help answer your hardware, software, and design questions about Microsemi SoC Products. The Customer Technical Support Center spends a great deal of time creating application notes, answers to common design cycle questions, documentation of known issues, and various FAQs. So, before you contact us, please visit our online resources. It is very likely we have already answered your questions.

# **Technical Support**

Visit the Customer Support website (www.microsemi.com/soc/support/search/default.aspx) for more information and support. Many answers available on the searchable web resource include diagrams, illustrations, and links to other resources on the website.

### Website

You can browse a variety of technical and non-technical information on the SoC home page, at www.microsemi.com/soc.

# **Contacting the Customer Technical Support Center**

Highly skilled engineers staff the Technical Support Center. The Technical Support Center can be contacted by email or through the Microsemi SoC Products Group website.

#### **Email**

You can communicate your technical questions to our email address and receive answers back by email, fax, or phone. Also, if you have design problems, you can email your design files to receive assistance. We constantly monitor the email account throughout the day. When sending your request to us, please be sure to include your full name, company name, and your contact information for efficient processing of your request.

The technical support email address is soc\_tech@microsemi.com.

#### My Cases

Microsemi SoC Products Group customers may submit and track technical cases online by going to My Cases.

#### Outside the U.S.

Customers needing assistance outside the US time zones can either contact technical support via email (soc\_tech@microsemi.com) or contact a local sales office. Sales office listings can be found at www.microsemi.com/soc/company/contact/default.aspx.

# **ITAR Technical Support**

For technical support on RH and RT FPGAs that are regulated by International Traffic in Arms Regulations (ITAR), contact us via soc\_tech\_itar@microsemi.com. Alternatively, within My Cases, select **Yes** in the ITAR drop-down list. For a complete list of ITAR-regulated Microsemi FPGAs, visit the ITAR web page.

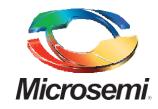

Microsemi Corporate Headquarters One Enterprise, Aliso Viejo, CA 92656 USA

Within the USA: +1 (800) 713-4113 Outside the USA: +1 (949) 380-6100 Sales: +1 (949) 380-6136 Fax: +1 (949) 215-4996

E-mail: sales.support@microsemi.com

©2015 Microsemi Corporation. All rights reserved. Microsemi and the Microsemi logo are trademarks of Microsemi Corporation. All other trademarks and service marks are the property of their respective owners.

Microsemi Corporation (Nasdaq: MSCC) offers a comprehensive portfolio of semiconductor and system solutions for communications, defense and security, aerospace, and industrial markets. Products include high-performance and radiation-hardened analog mixed-signal integrated circuits, FPGAs, SoCs, and ASICs; power management products; timing and synchronization devices and precise time solutions, setting the world's standard for time; voice processing devices; RF solutions; discrete components; security technologies and scalable anti-tamper products; Power-over-Ethernet ICs and midspans; as well as custom design capabilities and services. Microsemi is headquartered in Aliso Viejo, Calif. and has approximately 3,400 employees globally. Learn more at www.microsemi.com.

Microsemi makes no warranty, representation, or guarantee regarding the information contained herein or the suitability of its products and services for any particular purpose, nor does Microsemi assume any liability whatsoever arising out of the application or use of any product or circuit. The products sold hereunder and any other products sold by Microsemi have been subject to limited testing and should not be used in conjunction with mission-critical equipment or applications. Any performance specifications are believed to be reliable but are not verified, and Buyer must conduct and complete all performance and other testing of the products, alone and together with, or installed in, any end-products. Buyer shall not rely on any data and performance specifications or parameters provided by Microsemi. It is the Buyer's responsibility to independently determine suitability of any products and to test and verify the same. The information provided by Microsemi hereunder is provided "as is, where is" and with all faults, and the entire risk associated with such information is entirely with the Buyer. Microsemi does not grant, explicitly or implicitly, to any party any patent rights, licenses, or any other IP rights, whether with regard to such information itself or anything described by such information. Information provided in this document is proprietary to Microsemi, and Microsemi reserves the right to make any changes to the information in this document or to any products and services at any time without notice.